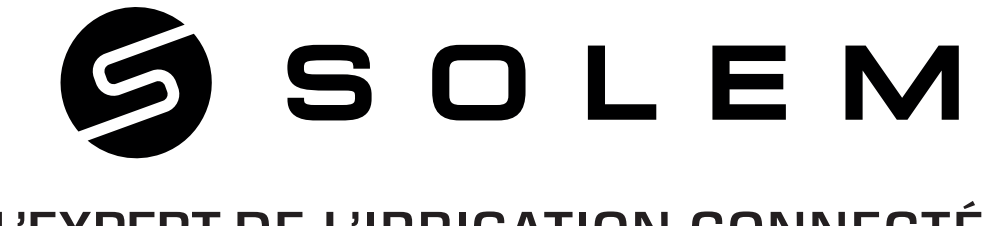

# L'EXPERT DE L'IRRIGATION CONNECTÉE

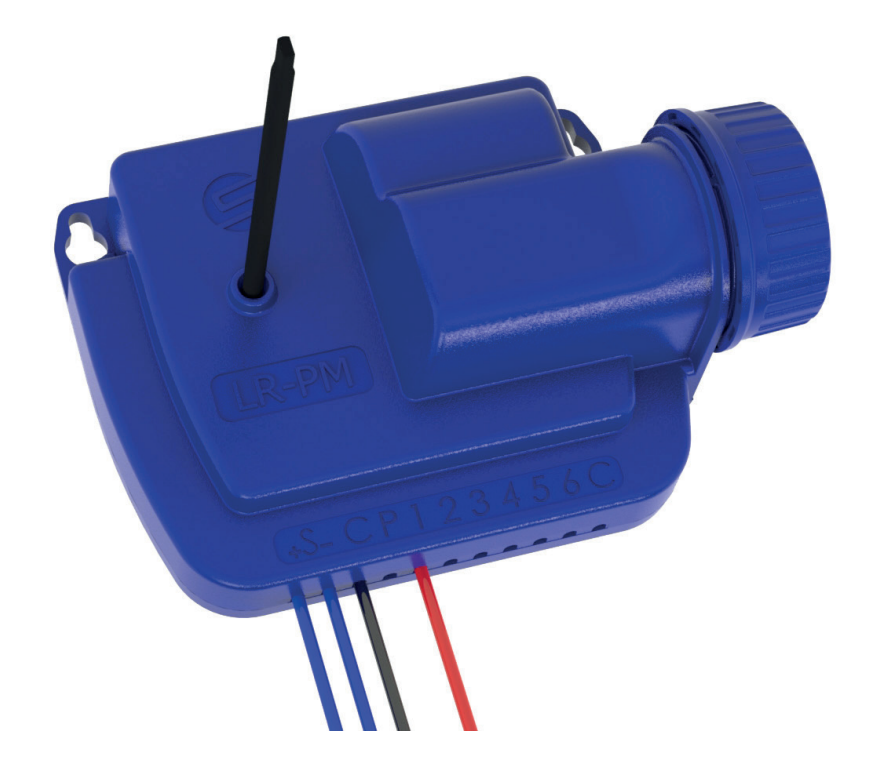

# **LR-PM**

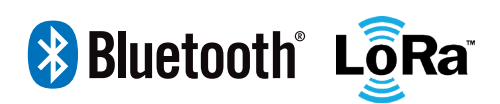

**GUIDE D'INSTALLATION**

V060421

# **Sommaire**

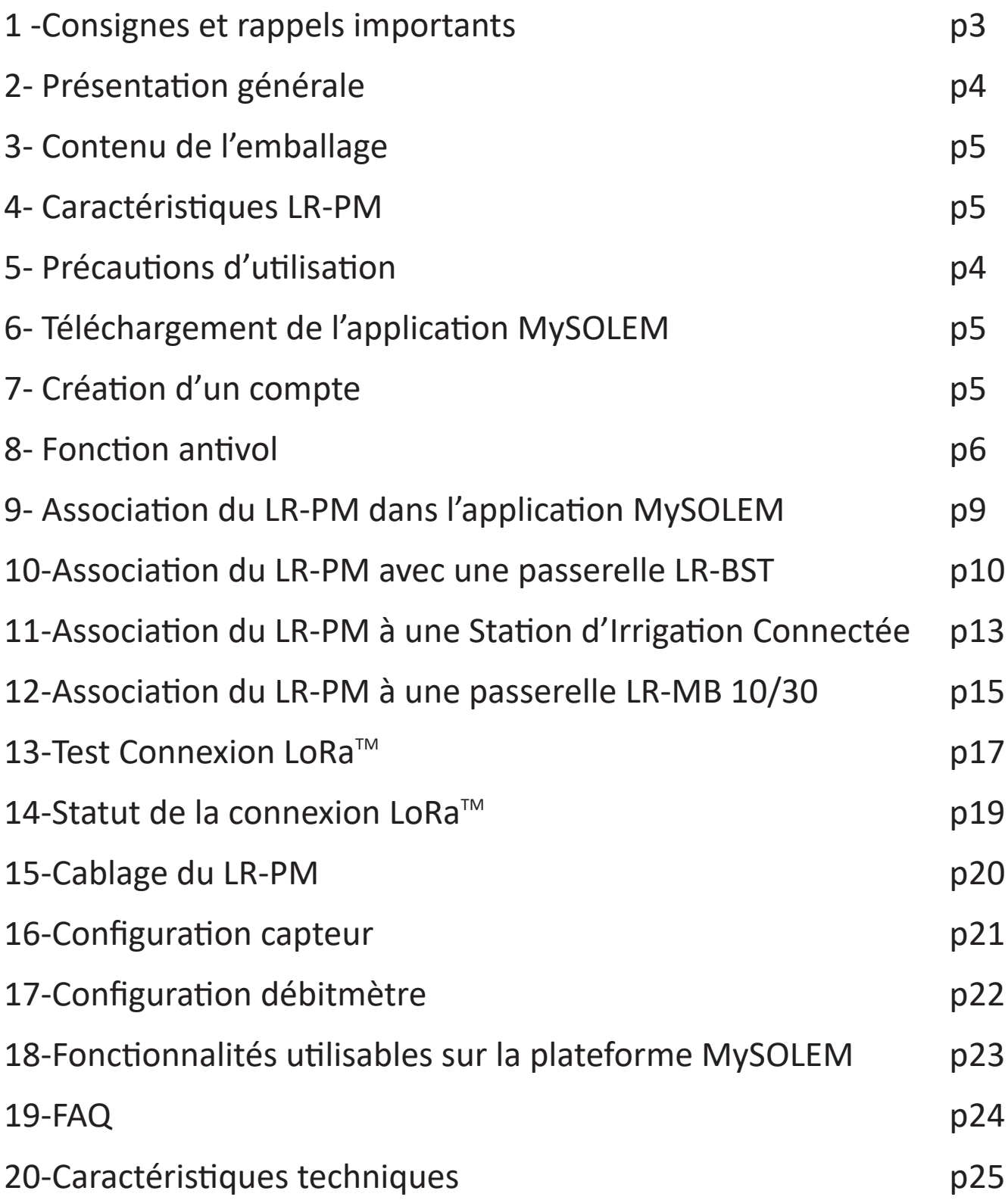

#### **ACCES AU MANUEL UTILISATEUR**

Le manuel utilisateur est accessible dans l'application en cliquant sur l'icône  $\equiv$  situé en haut à droite en début d'installation ou dans la page réglages une fois le programmateur installé.

1. Avant l'installation et la mise en service du produit, merci de lire attentivement l'ensemble des instructions de ce manuel. Le non-respect de ces instructions peut engendrer la détérioration des matériels ou des risques sur les personnes. Les consignes de sécurité présentées dans ce manuel ne sauraient être exhaustives.

2. En cas de défaillance, la responsabilité du fabricant ne saurait être engagée au-delà de la réparation ou au remplacement du produit dans le cadre de sa garantie légale. Les opérations d'entretien restent sous la pleine responsabilité de l'utilisateur. Toute détérioration du produit liée à une erreur de manipulation ne saurait être imputable à une défaillance des matériels.

# **2 - Présentation générale**

Le LR-PM est un programmateur connecté Bluetooth® / LoRa™ fonctionnant sur pile avec une autonomie d'un an environ (autonomie variable en fonction de sa programmation). Il permet de piloter une vanne maîtresse ou une pompe (via un relais pompe). Il possède une entrée compteur d'eau pouvant contrôler le débit d'eau d'un même réseau de programmateurs agricoles LR-AG et transmettre l'information à distance au travers d'une LR-BST / LR-MB10-30 ou une Station d'Irrigation Connectée.

Le programmateur LR-PM est pilotable à distance grâce à l'association avec une passerelle LR-MB ou une LR-BST / LR-BST REACT ou encore une Station d'Irrigation Connectée SOLEM.

Ce produit fonctionne uniquement dans un cluster de programmateurs LR-AG. Sa programmation se fait automatiquement en fonction des programmes des LR-AG d'un même réseau qui lui sont déclarés via la plateforme MySOLEM.

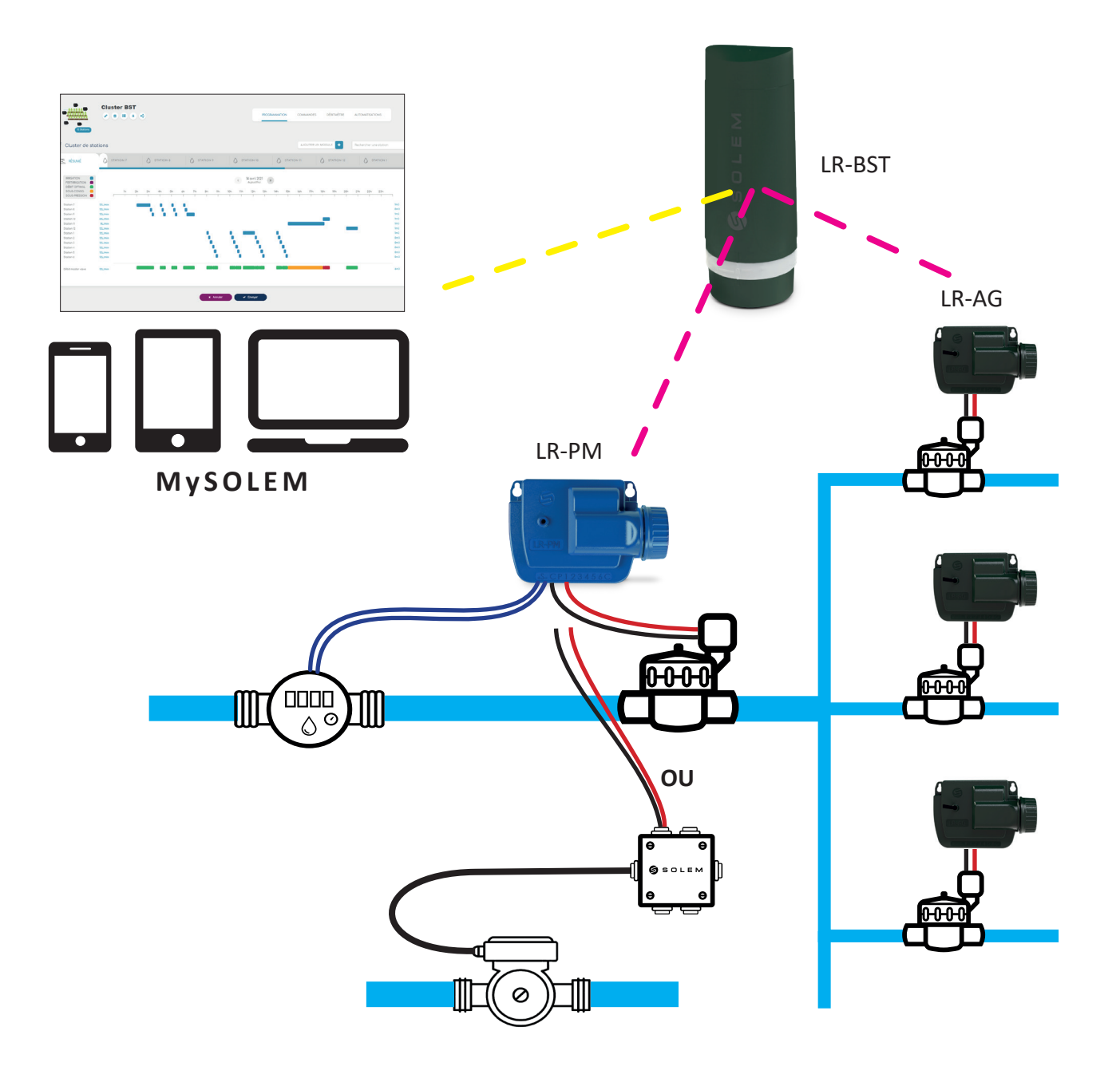

# **3 - Contenu de l'emballage**

- 1 LR-PM
- 1 guide de démarrage

# **4 - Caractéristiques du LR-PM**

Le LR-PM assure les fonctionnalités suivantes :

- Commande d'électrovanne 9V
- Commande de Relais Pompe SOLEM
- Mesure de débit d'eau
- Réseau d'irrigation connecté en LoRa SOLEM

Le pilotage et l'analyse des données mesurées par le LR-PM peuvent être réalisés à partir d'un smartphone ou d'une tablette grâce à l'application MySOLEM disponible gratuitement sur App Store et Google Play, ou encore à partir d'un PC en se connectant sur la plateforme www.mysolem.com.

# **4 - Caractéristique de la Station d'Irrigation connectée 5 Précautions d'utilisation**

• Changer la pile une fois par an

# **6 - Téléchargement**

#### *Vérifiez que le Bluetooth est activé avant de commencer la mise en service*

1. Sur votre smartphone et/ou tablette, rendez-vous sur votre store

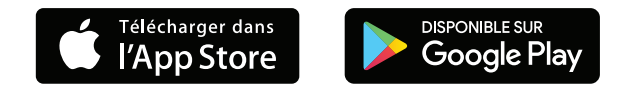

2. Téléchargez l'application MySOLEM

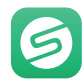

# **7 - Création d'un compte**

#### o Pourquoi créer un compte MySOLEM ?

La possibilité de connexion à distance des produits SOLEM n'est pas seulement liée à la connectivité (Wi-FI, 3G, Sigfox) de ceux-ci. Pour permettre de programmer votre produit à distance, il faut un moyen d'identifier le produit mais aussi la personne qui l'utilise. C'est pourquoi la création de compte vous permet entre autres d'être identifié sur la plateforme MySOLEM et de ne programmer que le produit qui vous appartient.

En créant votre compte sur la plateforme MySOLEM.com ou sur l'application MySOLEM, vous enrichirez votre expérience en ligne et aurez accès à de nombreuses fonctionnalités telles que sauvegarde des produits permanente en cas de dysfonctionnement du téléphone, réception d'alerte, fonction anti-vol fonction CANOPY et commandes groupées, fonction Cluster pour l'agriculture.

#### **Pour utiliser le LR-PM, la création d'un compte est obligatoire.**

#### o Créer son compte.

**1.** Pour vous connecter ou créer un compte, lancez l'application **MySOLEM** depuis votre smartphone et/ ou tablette.

**2.** Allez sur l'onglet «**Mon compte**» en appuyant sur l'icône .

**3.** Suivez les étapes décrites sur l'application.

# **8 - Fonction antivol**

#### o Qu'est ce que la fonction antivol ?

La fonctionnalité antivol s'applique à l'ensemble des produits SOLEM, même ceux déjà installés sur le terrain. Elle permet de désactiver / réactiver à distance tout appareil dérobé par une tierce personne. Cette fonction est utilisable à partir de la version 5.15.3 de l'application MySOLEM. Elle est liée à la clé de sécurité bluetooth. Sans cette clé, le voleur sera incapable d'utiliser le produit même en le redemarant.

#### o Activer la fonction antivol :

A chaque fois que vous ajouterez un programmateur (voir la section association du module dans l'application), l'application MySOLEM vous demandera d'activer ou non la fonction antivol. Une fois activée, elle vous demandera de créer une clé de sécurité Bluetooth. Vous pouvez activer la fonction à posteriori de l'association du produit en entrant dans le produit puis sur l'icône  $\gg$ 

Les 2 paramètres activés (clé de sécurité + fonction anti vol) n'empêcheront le vol mais vous serez capable à distance de bloquer son utilisation.

#### o Bloquer / réactiver le produit :

Pour bloquer le produit vous pouvez le faire de 2 manières différentes :

Dans l'application MySOLEM : entrez dans le produit, cliquez sur l'icône  $\gg$  et descendez vers la fonction antivol puis désactiver le produit. Sur la plateforme mysolem.com : entrez avec vos identifiants sur votre compte, puis entrez dans le produit dérobé, appuyez sur l'icône sens interdit et déclarez votre produit volé. En cas de récupération du produit (parce qu'il était simplement perdu), vous pouvez alors le réutiliser en le réactivant.

L'objectif de cette fonction est à la fois de rendre inutilisable le produit mais de ne plus susciter l'intérêt de voler des produits SOLEM. (Impossibilité de l'utiliser ou de le revendre). Plus cette fonction sera utilisée, plus l'intérêt de voler le produit diminuera.

# **9 - Association du LR-PM dans l'application MySOLEM**

Vérifiez que le Bluetooth de votre smartphone est activé.

Allez dans les réglages Bluetooth et éteignez momentanément tous les appareils Bluetooth (montre, oreillettes etc…) qui peuvent gêner l'association. Vous les rallumerez à la fin de l'installation. Vérifiez la compatibilité Bluetooth SMART V4 minimum de votre téléphone ainsi que la version Android V4.4.2 ou Ios 12 minimum

6

- 1. Dévisser le bouchon du LR-PM.
- 2. Brancher une pile 9V type 6LR61 ou 6AM6 et revissez le bouchon.
- 3. Lancez l'application **MySOLEM** depuis votre smartphone et/ou tablette.

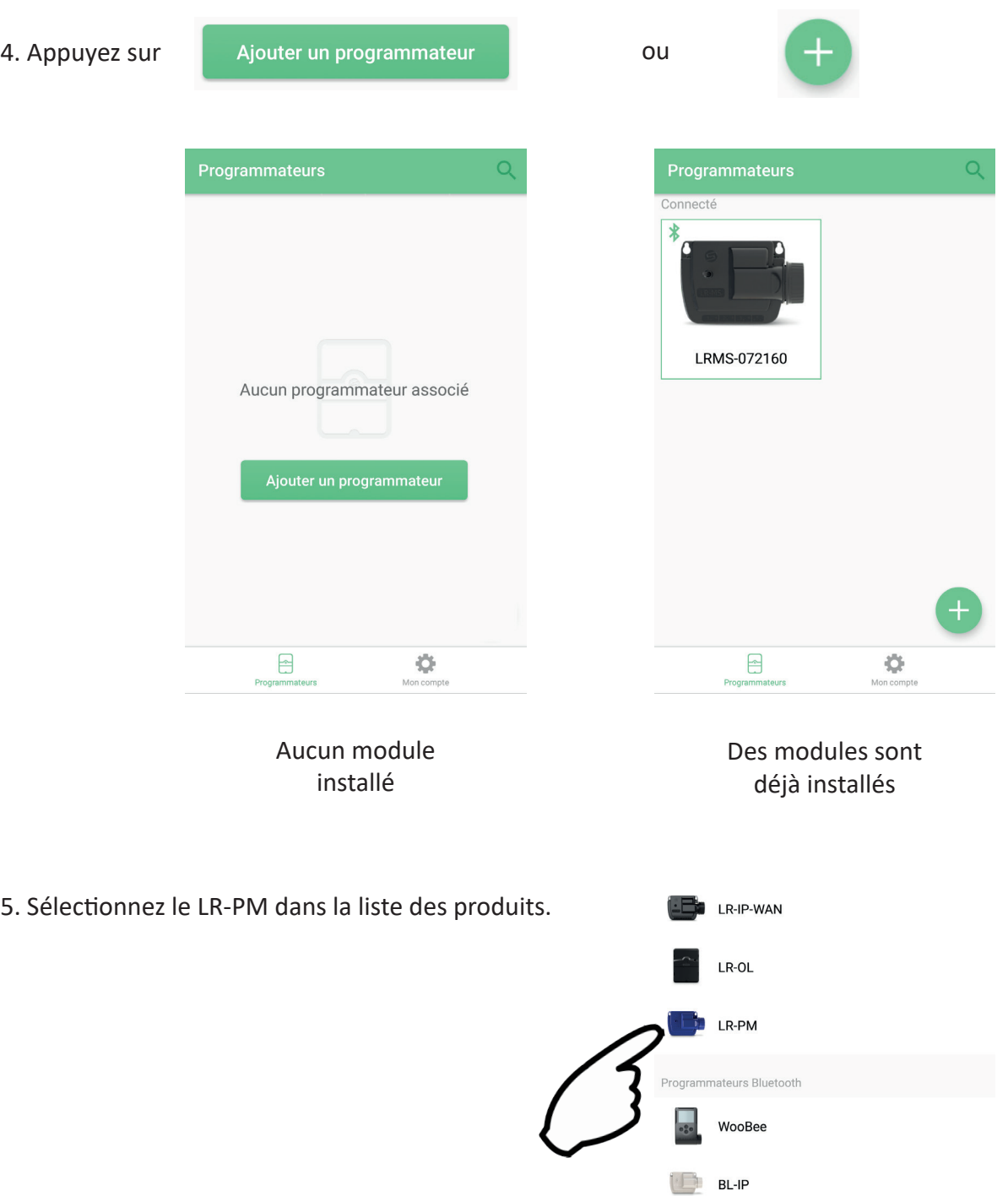

6. Choisissez le LR-PM parmi la liste des produits disponibles sous « Sélectionnez le programmateur LR-PM » Le numéro affiché correspond au « Default name » présent sur son étiquette produit.

#### **Remarque :**

**Pendant 2 minutes après la mise en place de la pile, le produit est en mode installation et apparaît en vert dans la liste. Dans ce mode, le produit ne demande pas la clé de sécurité si celle-ci a été saisie lors d'une précédente installation.**

**Le cas échéant, définissez un nom et une clé de sécurité pour votre LR-PM, et appuyez sur le bouton «valider».**

**7**. Votre LR-PM est associé dans l'application et apparaît dans la liste des programmateurs disponibles.

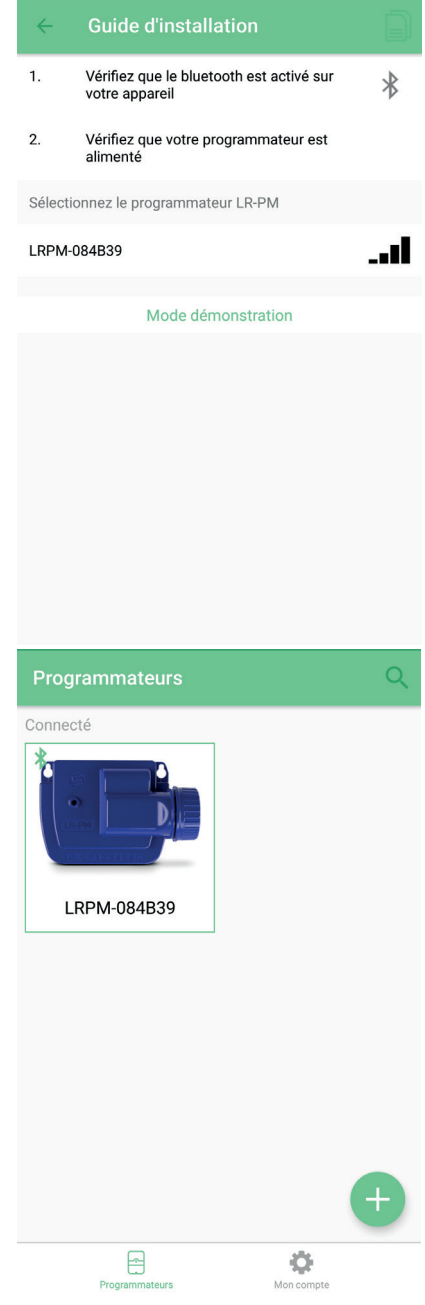

# **Clé de sécurité Bluetooth**

La clé de sécurité permet de protéger votre programmateur en restreignant l'accès à votre programmateur.

Vous pouvez la définir de 2 façons différentes :

- Pendant l'« ASSOCIATION LR-PM sur l'App MySolem » Page 7.
- En accédant aux informations du produit, via l'icône  $\bigotimes$  en haut à droite de votre écran lorsque vous êtes entré en Bluetooth dans votre programmateur

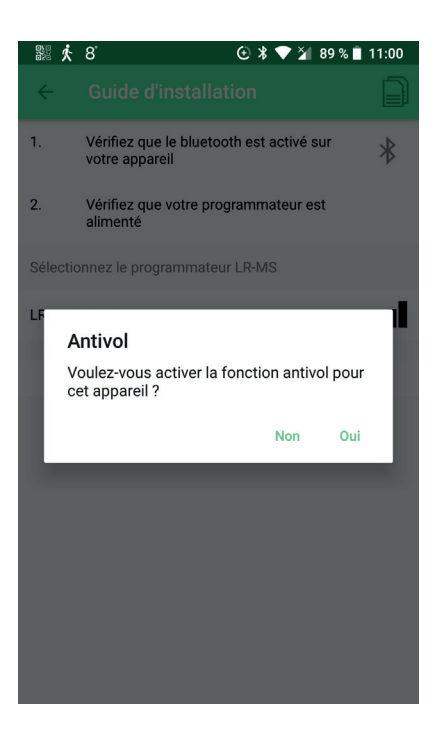

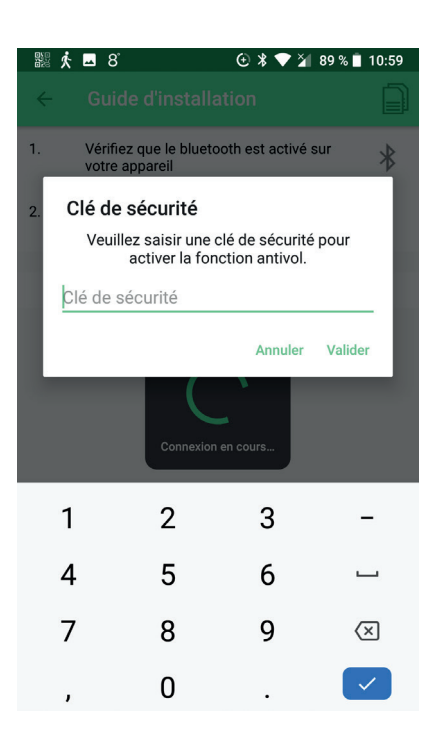

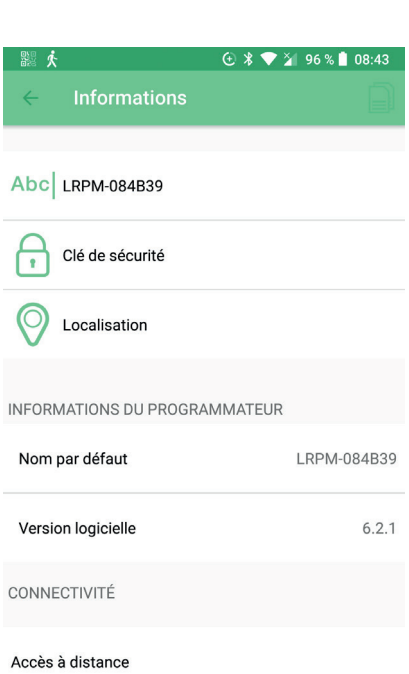

# **10 - Association du LR-PM avec une passerelle LR-BST-25 ou LR-BST-REACT**

L'utilisation du module LR-PM nécessite obligatoirement une passerelle LR-MB10/30, LR-BST ou une Station d'Irrigation Connectée pour permettre la remontée des données et des alertes immédiates sur la plateforme MySOLEM et ainsi de vous alerter soit par mail et/ou notification.

*Dans le cas du LR-MB, passez directement au page 15*

- 1/ Positionnez le LR-PM près de la LR-BST(<10m)
- 2/ Allez à l'écran « Programmateurs » sélectionnez votre LR-BST.

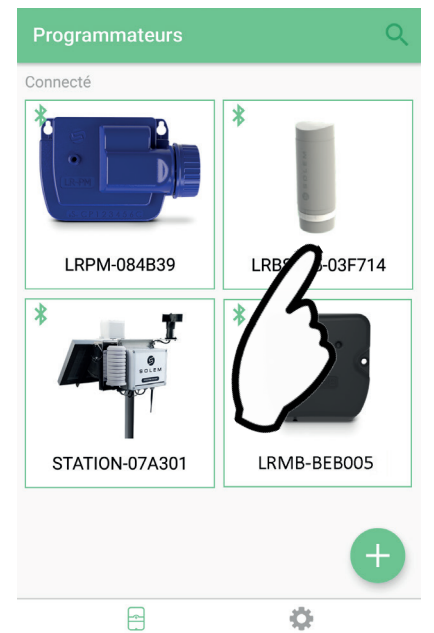

3/ Basculez la LR-BST-25 en mode appairage.

 La LR-BST-25 vous laisse 1 Heure dans ce mode pour appairer le LR-PM. Pour la LR-BST-REACT allez directement au point 4.

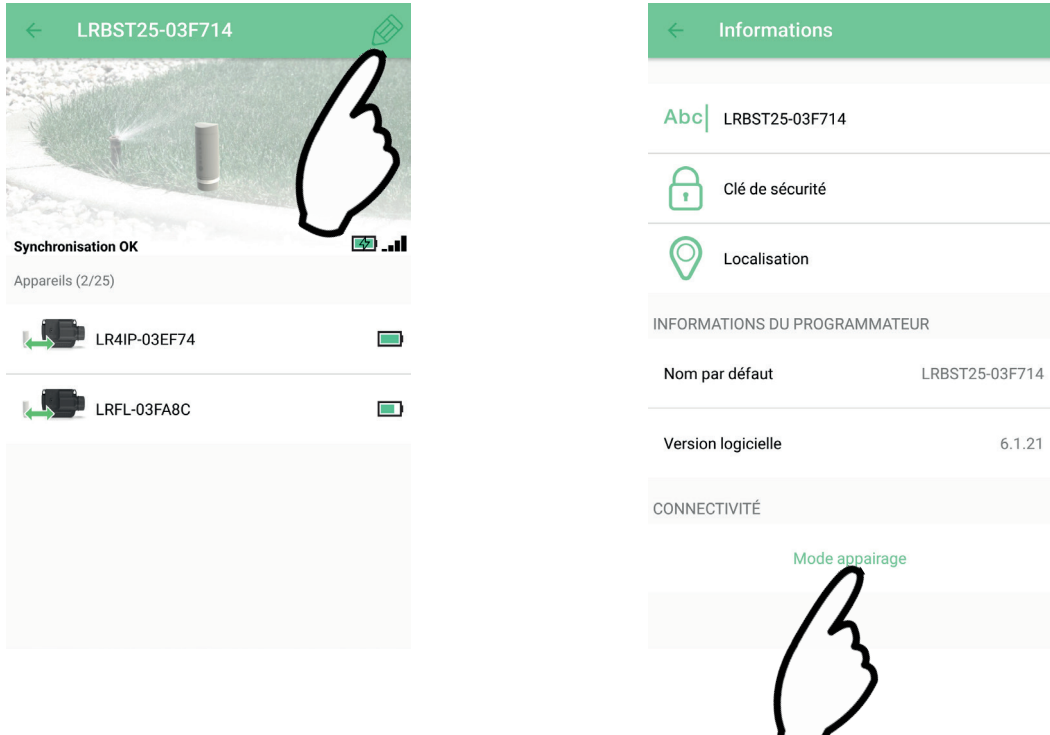

4/ Retournez à la page d'accueil de l'application. Sélectionnez votre LR-PM dans la page « Programmateurs »

Appuyez sur  $\bigotimes$  en haut à droite pour accéder à la page d'information du produit.

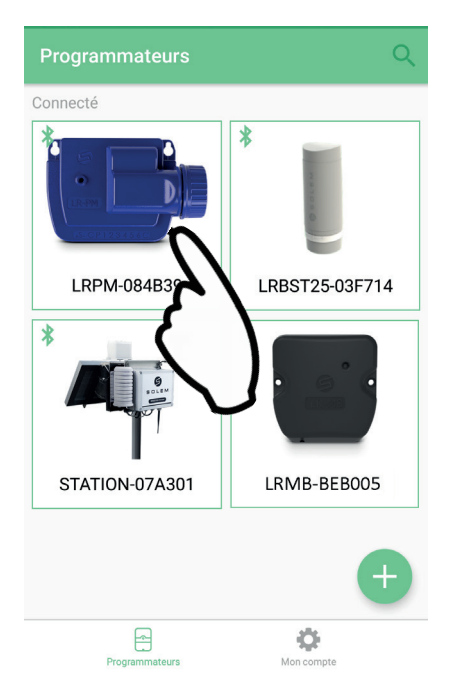

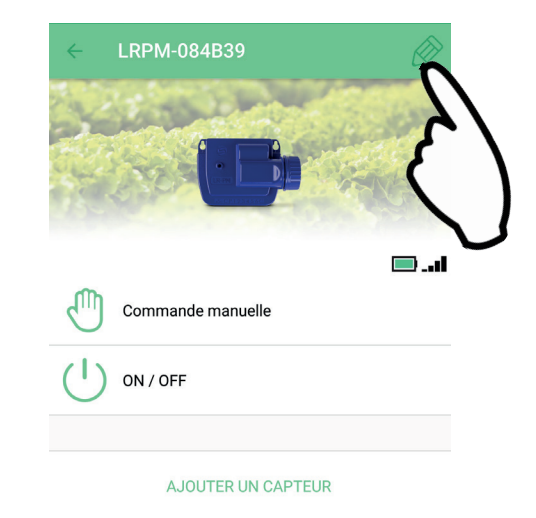

5/ Appuyez sur « Accès à distance »

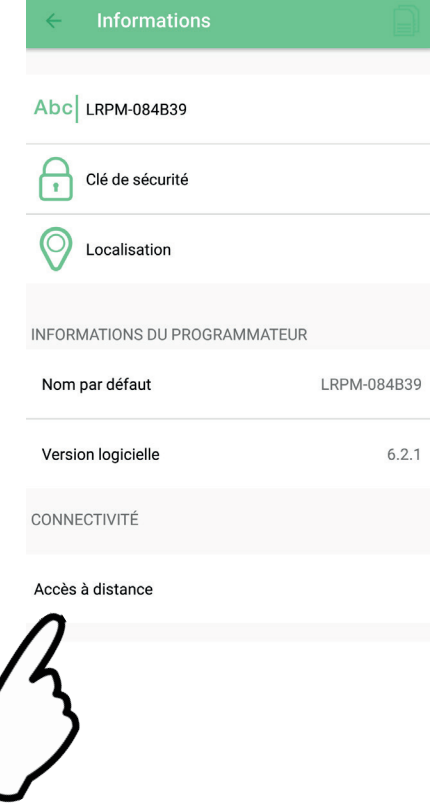

#### 6/ Sélectionnez votre LR-BST

Sélectionnez le relai que vous souhaitez utiliser.

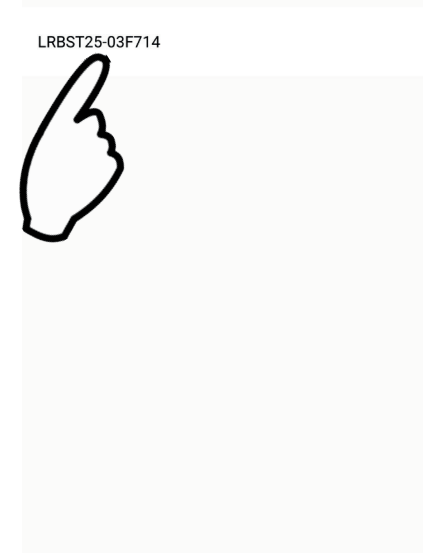

#### 7/ Appuyez pour valider l'opération

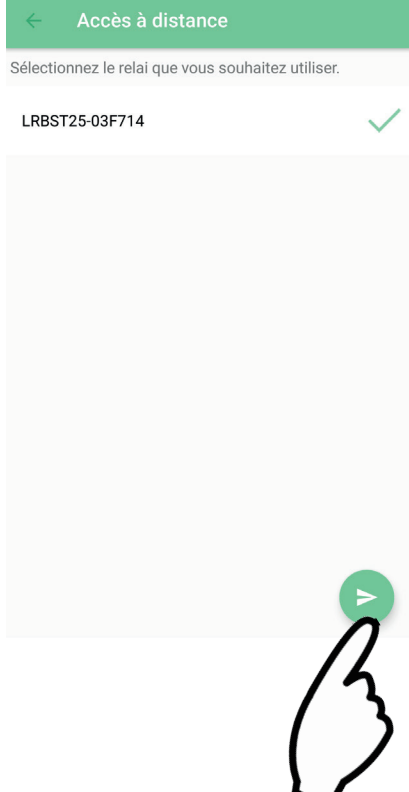

Votre LR-PM est maintenant associé, vous pouvez tester la connexion LoRa™ voir page 17

# **11 - Association du LR-PM à une Station d'Irrigation Connectée**

Au préalable, vous devez avoir associé la Station d'Irrigation Connectée avec l'application MySOLEM. Si vous n'avez pas encore effectué cette étape, merci de vous référer à la notice de celle-ci.

Les opérations suivantes se font en Bluetooth avec l'application MySOLEM.

- 1/ Positionnez le LR-PM près de la Station (<10m)
- 2/ Allez à la page « Programmateurs » sélectionnez votre Station.

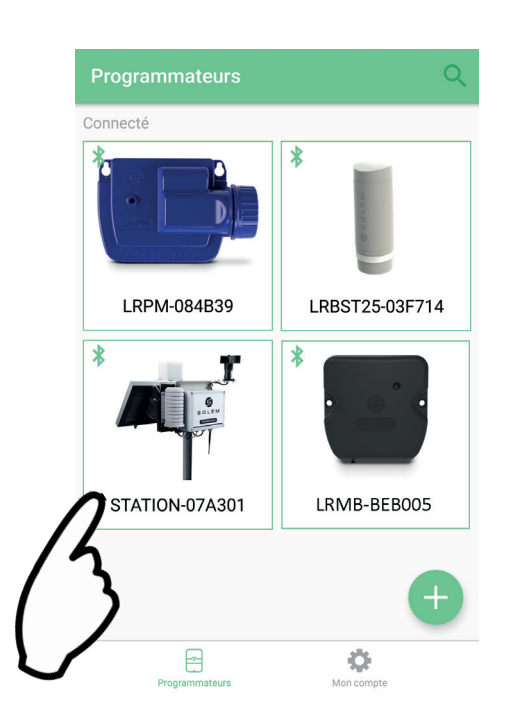

3/ Sélectionnez votre LR-PM dans la page « Programmateurs »

Appuyez sur  $\gg$  en haut à droite pour accéder à la page d'information du produit.

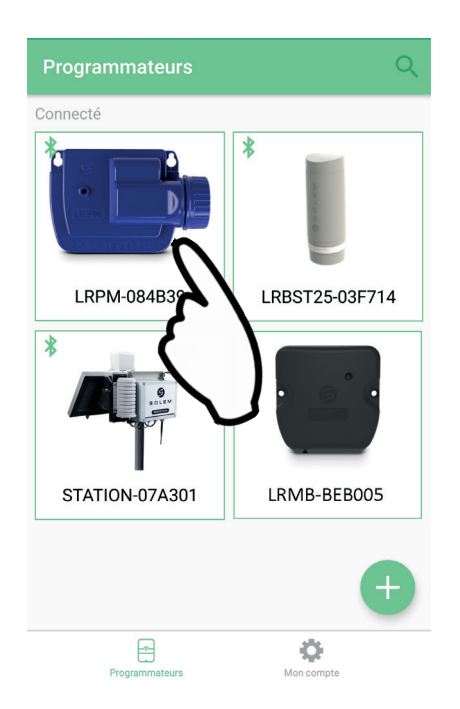

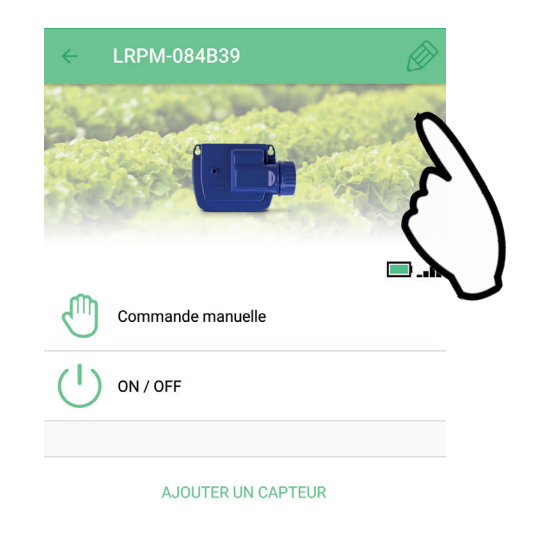

#### 4/ Appuyez sur « Accès à distance »

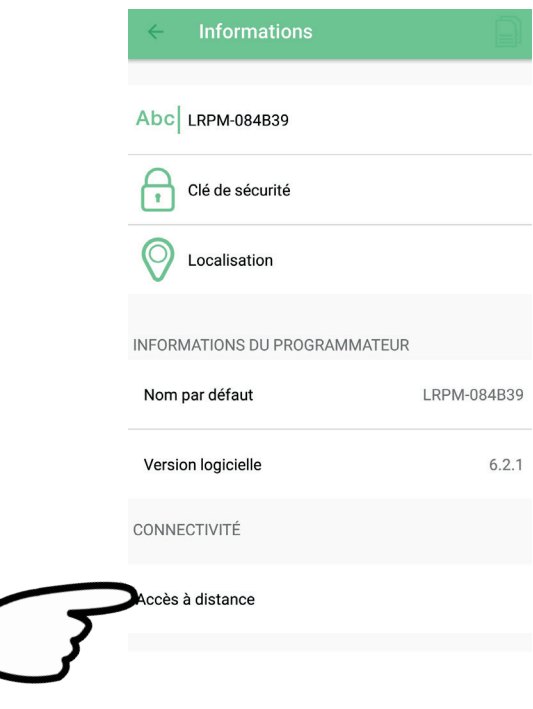

#### 6/ Sélectionnez votre Station

Sélectionnez le relai que vous souhaitez utiliser.

STATION-07A301

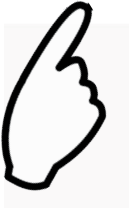

7/ Appuyez pour valider l'opération

Sélectionnez le relai que vous souhaitez utiliser.

STATION-07A301

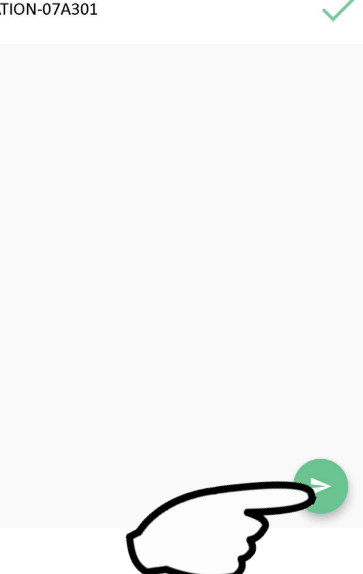

Votre LR-PM est maintenant associé, vous pouvez tester la connection LoRa™ voir page 17

# **12 - Association du LR-PM à une passerelle LR-MB 10/30**

Au préalable, vous devez avoir associé le LR-MB avec l'application MySOLEM. Si vous n'avez pas encore effectué cette étape, merci de vous référer à la notice de celle-ci.

1/ Sélectionnez votre LR-PM dans la page « Programmateurs »

Appuyez sur  $\bigotimes$  en haut à droite pour accéder à la page d'information du produit.

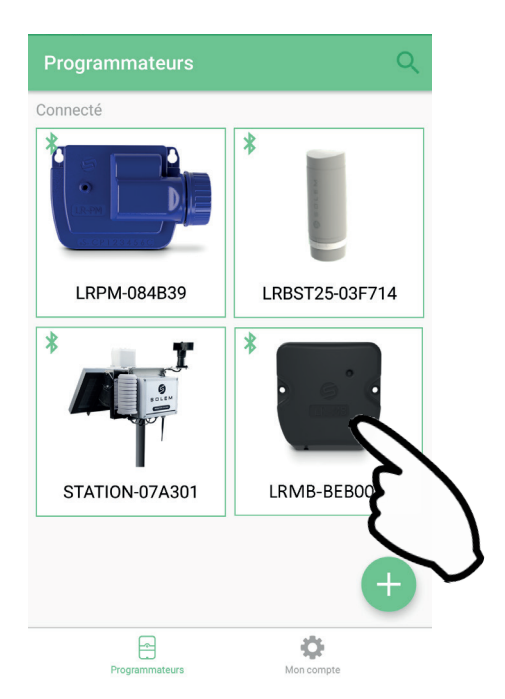

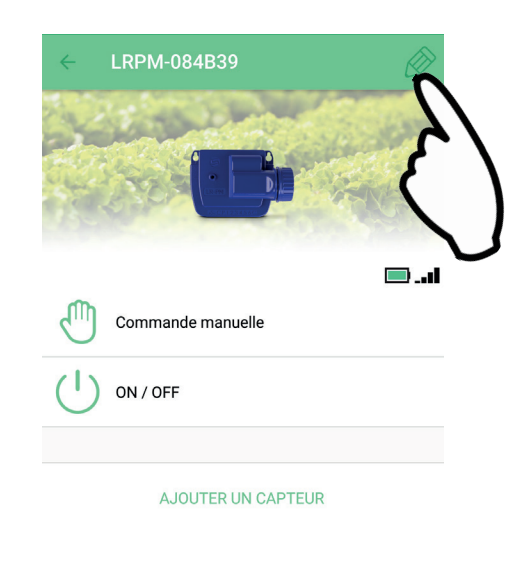

2/ Appuyez sur « Accès à distance »

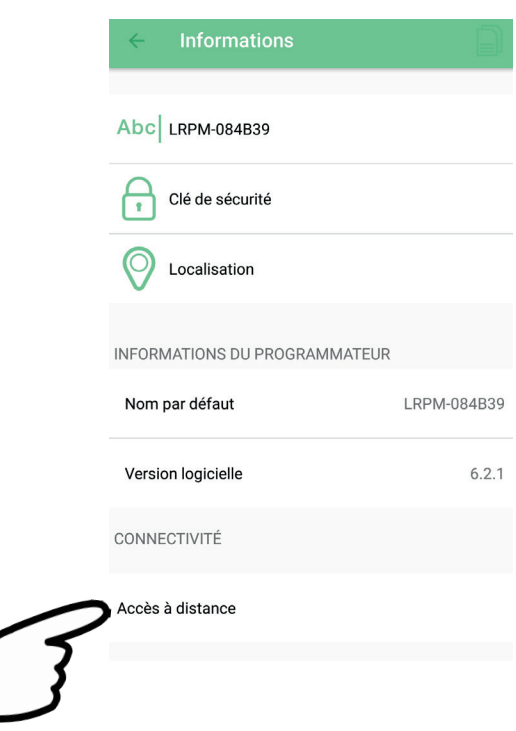

#### 6/ Sélectionnez votre LR-MB

Sélectionnez le relai que vous souhaitez utiliser.

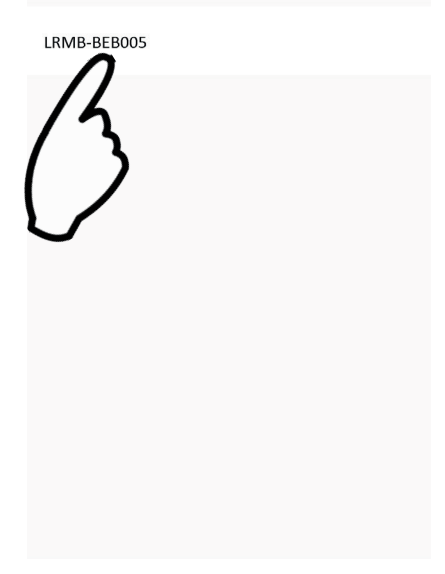

#### 7/ Appuyez pour valider l'opération

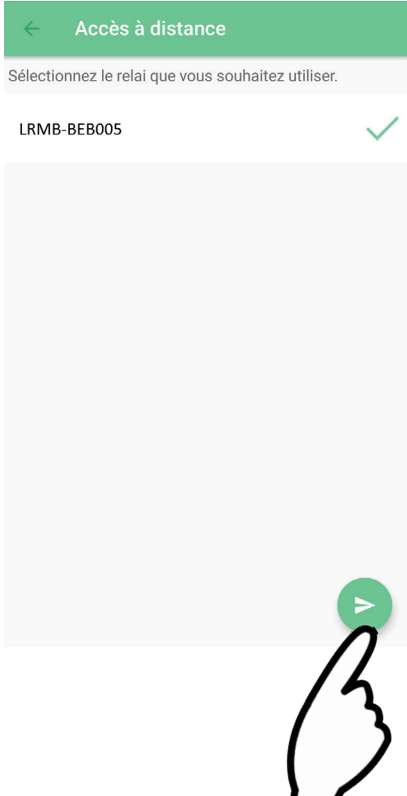

Votre LR-PM est maintenant associé, vous pouvez tester la connection LoRa™ voir page 17

# **13 - Test Connexion LoRa™**

Si l'association des modules est réalisée avant l'installation de vos produits dans leur emplacement final, ce test de connexion peut vous servir de validation du positionnement des LR-PM de votre installation

Le test de connexion peut aussi vous permettre de vérifier à tout moment le bon fonctionnement des communication radio LoRa<sup>™</sup> entre votre LR-PM et la LR-BST/Station/LR-MB. (Exemple : le produit est tombé dans le regard tête en bas et ne communique plus avec la passerelle).

Pour tester la connexion LoRa™, procédez comme suit :

- 1/ Connectez vous au le LR-PM en Bluetooth.
- 2/ Puis dans les paramètres, appuyez sur l'icône  $\langle \rangle$ .
- 3/ Appuyez sur « Accès à distance ».

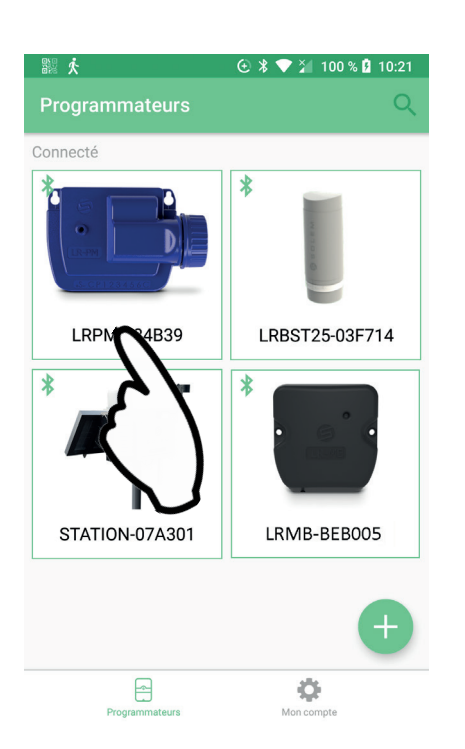

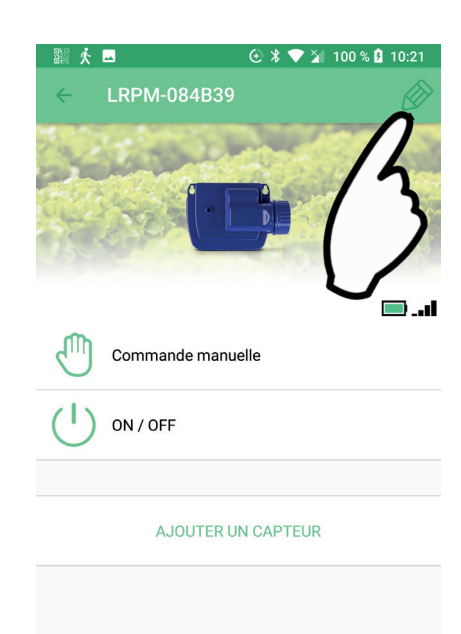

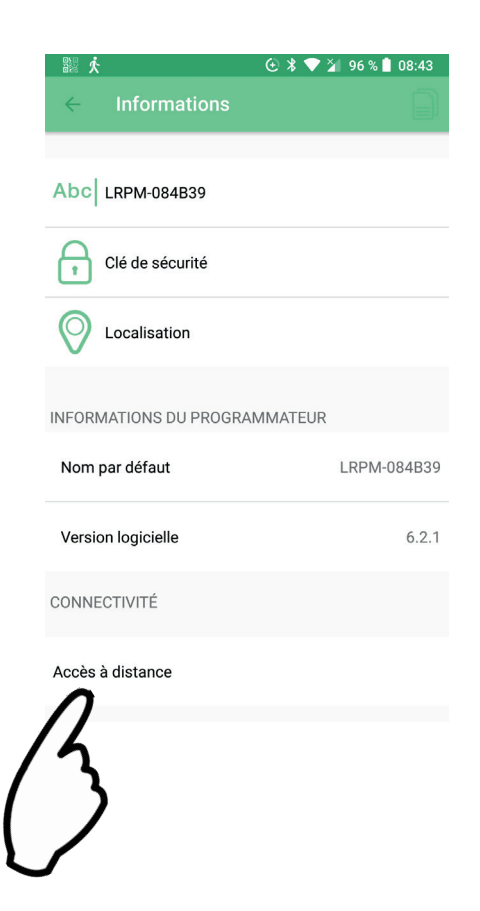

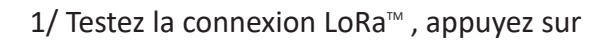

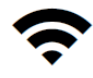

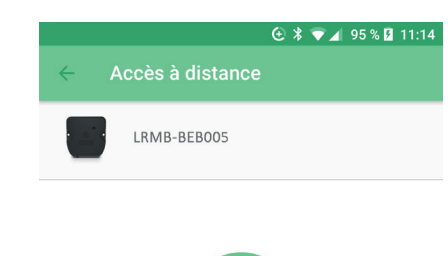

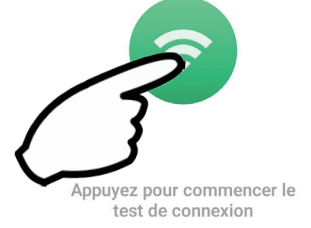

2/ Le message indique que

la connexion LoRa™ entre le LR-MB / LR-BST / Station d'Irrigation Connectée et le LR-PM est fiable.

Note :

- Le message «Connexion établie» indique que la connexion est fiable.
- Le message «Aucune connexion établie» indique qu'il est nécessaire de rapprocher votre **LR-PM** du **LR-MB** ou inversement.

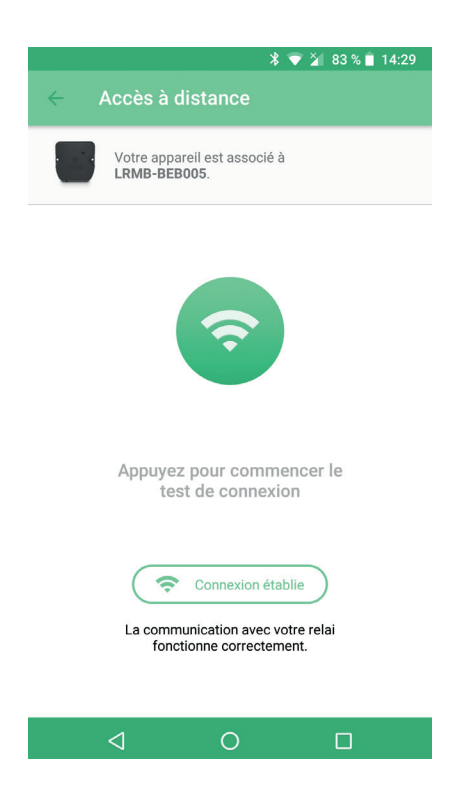

Dans le cas où la connexion ne serait pas fiable, rapprochez le LR-PM du LR-MB / LR-BST / Station d'Irrigation Connectée, et recommencez la procédure.

# **14 - Statut de la connexion LoRa™**

Ces icones reflètent le statut de la dernière connexion LoRa<sup>™</sup>

Exemple : entre le LR-MB et le LR-PM.

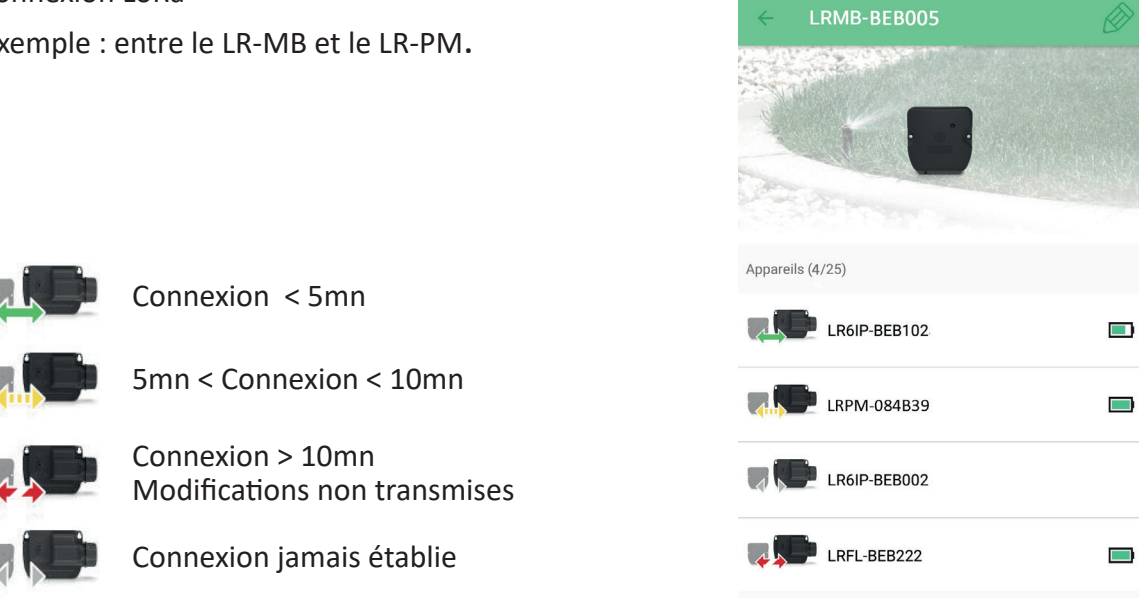

 $6$   $*$   $4$  79  $*$  10:17

En appuyant sur un des icones vous obtenez un message donnant l'état de la connexion LoRa<sup>™</sup>.

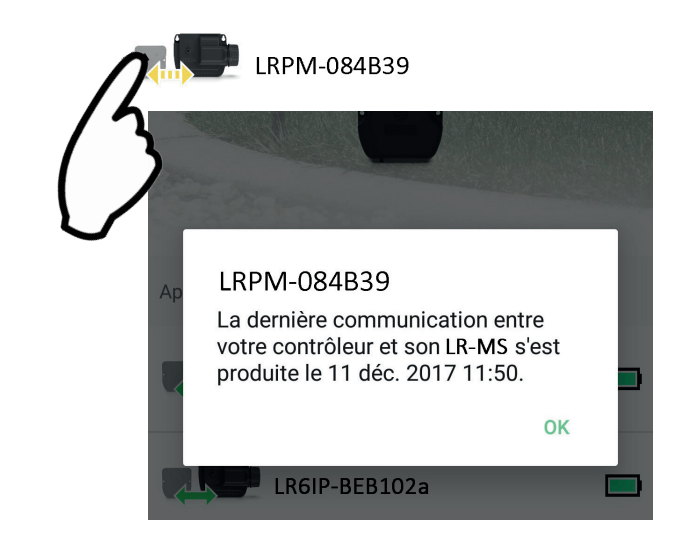

Exemple :

# **15 - Câblage du LR-PM**

Raccordez votre LR-PM aux électrovannes comme ci-dessous. Utilisez des électrovannes avec **solénoïdes 9V à impulsion**.

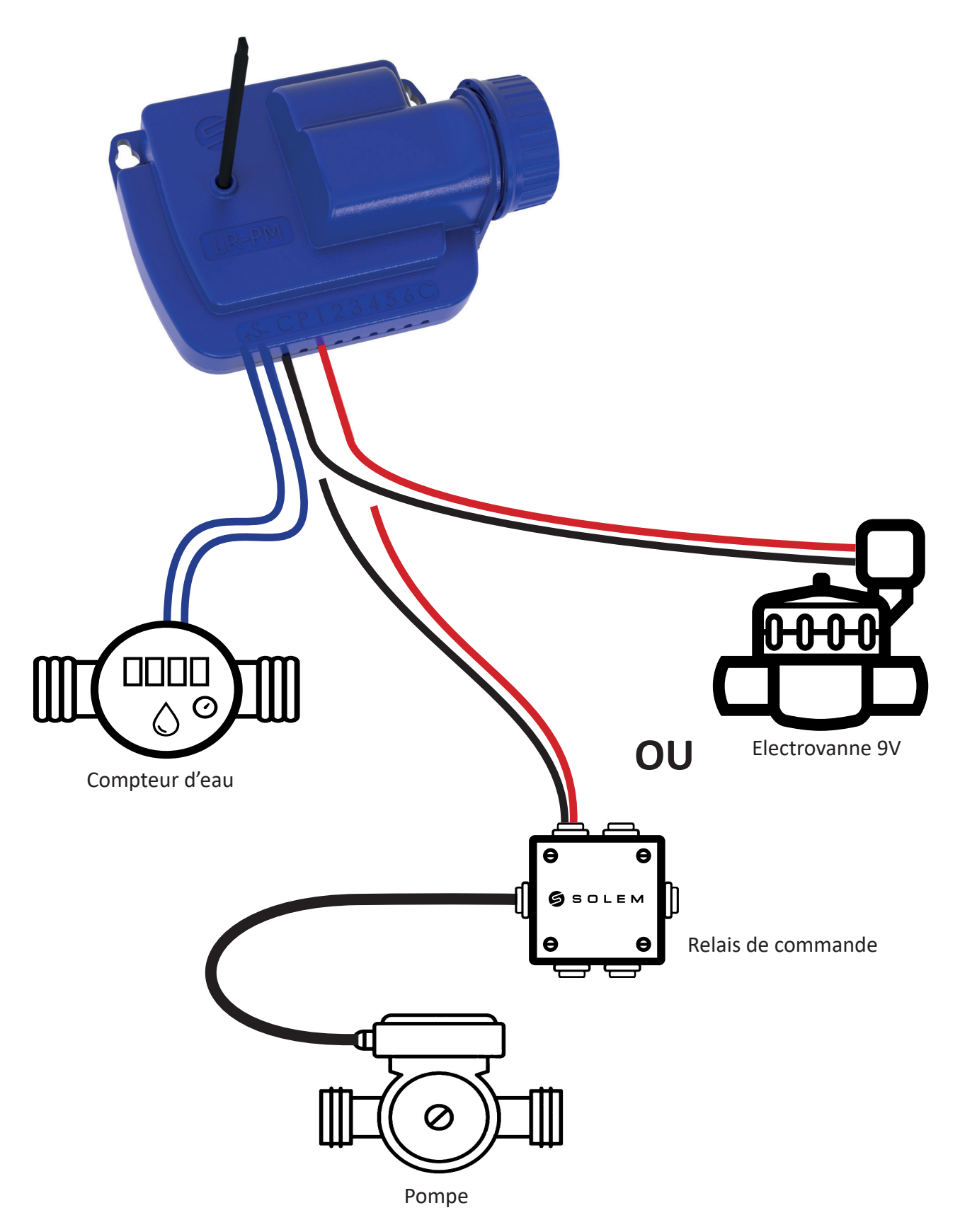

# **16 - Configuration capteur**

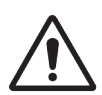

**Attention, par défaut aucun capteur n'est configuré au démarrage du produit.**

Le LR-PM possède une entrée capteur + S - sur laquelle vous pouvez brancher une sonde de pluie ou un capteur à impulsion/compteur d'eau après avoir coupé le fil bleu. Une fois le capteur connecté, il est nécessaire de le configurer dans l'application.

- **1.** Connectez-vous à votre LR-PM.
- **2.** Appuyez sur «Ajouter Capteur».

**3.** Sélectionnez votre type de capteur et suivez les instructions données par l'application pour terminer l'installation de votre capteur.

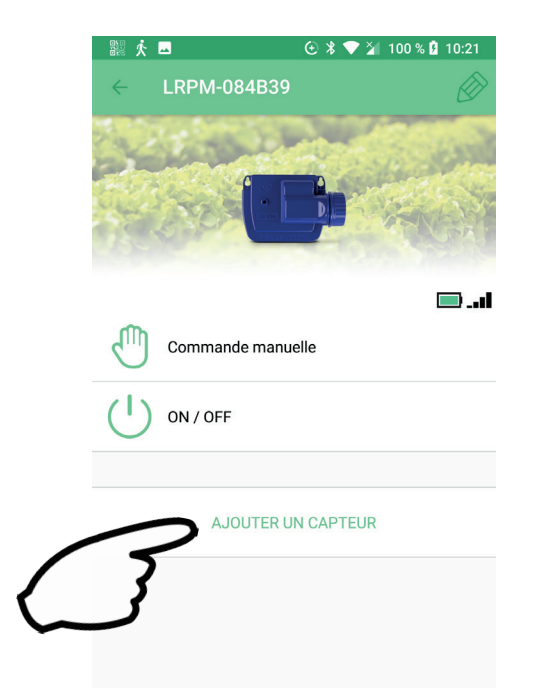

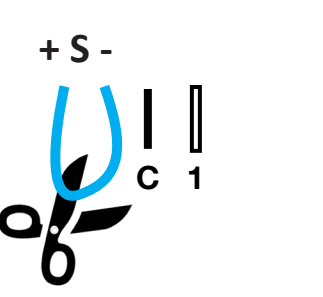

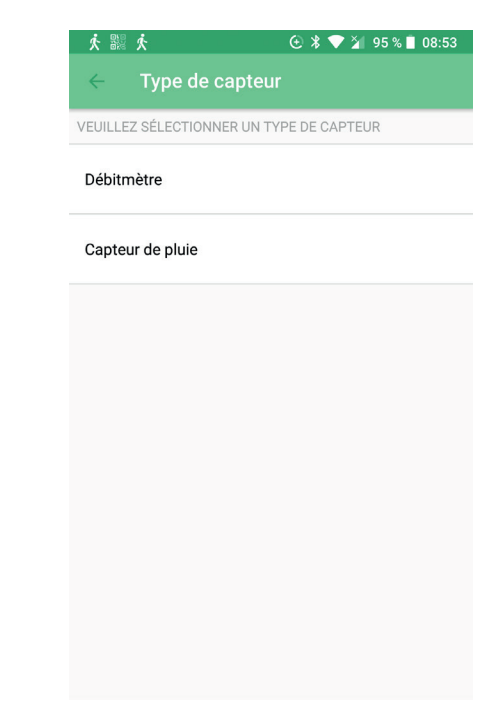

#### **Cas d'un capteur à impulsion pour le compteur d'eau :**

Le branchement est en général indiqué sur la notice du capteur à impulsion. Veillez simplement à respecter les polarités **+ S -**.

Cas d'une sonde de pluie : pas de recommandation de branchement nécessaire car le capteur de pluie est un contact sec et peut se brancher dans n'importe quel sens.

Vous devrez saisir dans l'application MySOLEM au moment de l'installation le facteur de conversion (K facteur) du capteur à impulsion qui est généralement sur le compteur ou sur la notice du capteur à impulsion. Si vous ne le trouvez pas, référez-vous à votre revendeur - installateur ou fabricant.

# **17 - Configuration débitmètre**

#### 1. Vérifiez la **«Valeur instantanée»**. Fonction utilisable en Bluetooth uniquement

**Valeur instantanée** : permet de s'assurer que le volume consommé indiqué sur le compteur est le même que le volume affiché sur l'application. Si un écart est relevé, vérifiez le câblage (polarité) ou ajustez la valeur du «**COEFFICIENT**».

2. Remplissez les autres champs restants.

**Seuil haut (volume journalier) : consommation maximale** (en litre) que vous souhaitez ne pas dépasser sur une période de **24h.**

En cas d'objectif dépassé vous serez alerté immédiatement (par e-mail et notification smartphone et/ou tablette).

**Seuil bas (volume journalier) : consommation minimale** (en litre) que vous souhaitez atteindre sur une période de **24h.** En cas d'objectif non-atteint vous serez alerté le lendemain à 7h (par e-mail et notification smartphone et/ou tablette).

**Volume d'alerte de fuites :** seuil de volume d'eau (en litre) à partir duquel vous souhaitez être alerté.

Débit des stations : pour chaque station, relevez le débitmètre à **l'instant T (Cpt1)**, puis à **l'instant T + 5mn (Cpt2).**  Faire le calcul **(Cpt2 - Cpt1)/5 = > Débit (L/min)** Dans l'application, renseignez les résultats.

**Seuil haut (Alertes de débit des stations) :** Seuil d'alerte de **consommation maximum** en % du débit calibré de la voie.

L'alerte «**Seuil haut**» est immédiate dès son franchissement.

**Seuil bas (Alertes de débit des stations)** : Seuil d'alerte de **consommation minimum** en % du débit calibré de la voie.

L'alerte «**Seuil haut**» est immédiate dès son franchissement. Pour chaque alerte de débit des stations vous avez la possibilité de définir le type d'action souhaité :

- **Pas d'action :** l'arrosage continue.
- **OFF permanent :** arrête la station concernée, la reprise de l'arrosage nécessite une commande manuelle ON (dans l'application sur le programmateur concerné).
- **Inhiber la sortie :** arrête la station concernée, nécessite l'acquittement de l'alerte (dans l'application sur le programmateur concerné) pour réactiver la station.

#### **Temps de stabilisation :**

Temps nécessaire avant que le débit d'eau soit stable lors du démarrage et de l'arrêt de la station. Il permet de s'affranchir du pic de débit (démarrage) ou d'une fuite (arrêt). Le temps est commun à toutes les stations.

Pendant cette durée, la consommation n'est pas prise en compte pour les déclenchements d'alertes ou d'actions.

# **18 - Fonctionnalités utilisables sur la plateforme MySOLEM**

#### **Regroupement des stations de plusieurs LR-AG (Cluster)**

- Chaque LR-AG peut être intégré dans un cluster de stations permettant de regrouper l'ensemble des électrovannes de plusieurs LR-AG et de les programmer dans un même bloc.
- Si ce cluster est géré par une pompe ou une mastervalve, un LR-PM peut être défini comme la master valve du cluster
- Une des stations d'un LR-AG peut être aussi considéré comme la station de fertirrigation.
- Le débit de chaque électrovanne peut ainsi être entré ainsi que celui de la mastervalve.
- Chaque station du cluster pourra être programmé seul ou dans un résumé graphique permettant de modifier directement la programmation et de se rendre compte d'un sur-débit ou sous-débit de la mastervalve ou de la pompe.

#### **Tableau de Bord de votre installation (Dashboard)**

Vous pouvez vérifier à tout moment et en un clin d'œil si votre installation fonctionne correctement.

- Vérifier l'état des batteries et les alertes de piles basses
- Vérifier la consommation d'eau journalière
- Vérifier si des fuites ou des débits anormaux sont apparus
- Vérifier si les modules et les passerelles communiquent correctement

# **19 - FAQ**

#### **Quelles sont les caractéristiques requises pour que le produit Bluetooth® fonctionne ?**

Téléphones et tablettes Android 4.4.2 et supérieur équipés du Bluetooth Smart 4.0 et supérieur. Apple iPhone ou iPad avec iOS 12.0 et supérieur équipés du Bluetooth Smart 4.0 et supérieur.

#### **À quoi sert l'entrée S (fil bleu) du programmateur ?**

Vous pouvez brancher un compteur d'eau connecté sur l'entrée S pour cela il vous faut couper le fil bleu.

#### **Comment puis-je reprendre la procédure d'association ?**

Pour reprendre une procédure d'association, il suffit de court-circuiter les 2 plots de la pression pile (enlever la pile préalablement) pendant 30s minimum.

#### **Si mon appareil n'a plus de pile, est-ce que je perds mes programmes ?**

Non, ils ne sont jamais perdus, ils sont automatiquement sauvegardés.

#### **Je voudrais réinitialiser la programmation de mon appareil. Comment faire ?**

Ouvrez l'application, entrez dans le produit puis ouvrez les Paramètres  $\gg$  et sélectionnez «Effacer les programmes et durées».

# **20 - Caractéristiques techniques**

## **Utilisation :**

Compatibilité : la compatibilité Bluetooth SMART V4 minimum de votre téléphone ainsi que la version Android V4.4.2 ou Ios 12 minimum Humidité admissible : 100% (IP68) Température ambiante d'utilisation du produit : -20°C à 60°C Garantie : 2 ans

## **Dimensions :**

Largeur 14 cm x Hauteur 9 cm x Profondeur 5.5 cm

## **Alimentation :**

Pile alcaline 9V 6AM6 ou 6LR61

## **Bande de fréquence utilisée et puissance émise maximum :**

Bluetooth® : [2400-2483.5]Mhz, 1mW LoRaTM : [868-868.6]Mhz, 25mW Portée LoRa<sup>™</sup> : 800m (plage variable en fonction de l'environnement)

**Capteurs :** Compteur d'eau (max 330Hz)

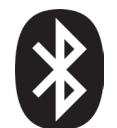

Ce symbole indique que le produit utilise une radio de technologie Bluetooth®

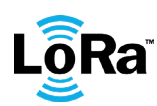

Ce symbole indique que le produit utilise une radio de technologie LoRa.

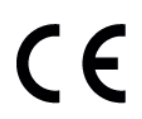

Le symbole "CE" indique que cet appareil est conforme aux normes Européennes sur la sécurité, la santé, l'environnement et la protection de l'utilisateur. Les appareils avec le symbole "CE" sont destinés pour la vente en Europe.

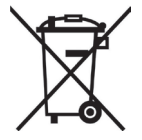

Ce symbole indique que ces types d'appareils électriques et électroniques doivent être jetés séparément dans les pays Européen. Ne jetez pas cet appareil avec vos ordures ménagères. Veuillez utiliser les points de collecte et de recyclage disponibles dans votre pays lorsque vous n'avez plus besoin de cet appareil.